### Update Wi-Fi Network Name and Password

- Press "My Network" on the Home screen.
- Press "Networks."
- Select the network whose name or password you wish to update.
- Press "Edit" and update your information.

Changing your SSID or password will require you to reconnect all your wireless devices previously connected to that network.

## Run a Speed Test

- Press "My Network" on the Home screen.
- Select your main router.
- Select "Bandwidth Test"
- Select "Run Test"

 $\bigoplus$ 

The speed test will first run between the GigaSpire BLAST System and the internet and then will conduct a speed test between any mesh units and the GigaSpire BLAST System. Results will show as a notification in the app and update on the screen.

### View Devices on Your Network

• Select "Things" on the Home screen.

#### Manage **Notifications**

- To view notifications, select the bell icon in the top right on the Home screen.
- To edit notifications settings, go to Settings and Notifications.

# **HTC**  $\Omega$ & Welcome, Ashley

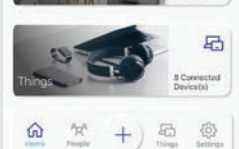

# Enhancements Included in the HTC WiFi ASSIST App

#### Parental Controls

The advanced parental controls let you take charge of your Max Wi-Fi Network:

- Set limits for your child's screen time, content, and access to specific websites and apps.
- Prioritize which devices should get preference for bandwidth — ideal if you work from home and want to make sure your child's gaming console doesn't "hog" bandwidth needed for your business video calls and other applications.

#### **Protection**

As hackers become more and more sophisticated, your Max Wi-Fi Network requires an equally sophisticated security solution. The HTC WiFi ASSIST app provides these advanced security features:

- Keep a lock on your network. If it's connected, it's protected.
- Be alerted about suspicious users, hackers, viruses or malware.

For more details on installing and using the HTC WiFi ASSIST app, or to learn about Max Wi-Fi and schedule installation, call 706-376-4701.

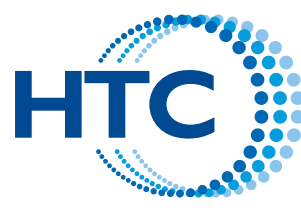

*Technology you need. People you can trust.*

350 W. Franklin Street, Hartwell, GA 30643 706-376-4701 • www.hartcom.net

# Get More from Your Wi-Fi with HTC WiFi ASSIST

- More Options
- More Security
- More Parental Controls

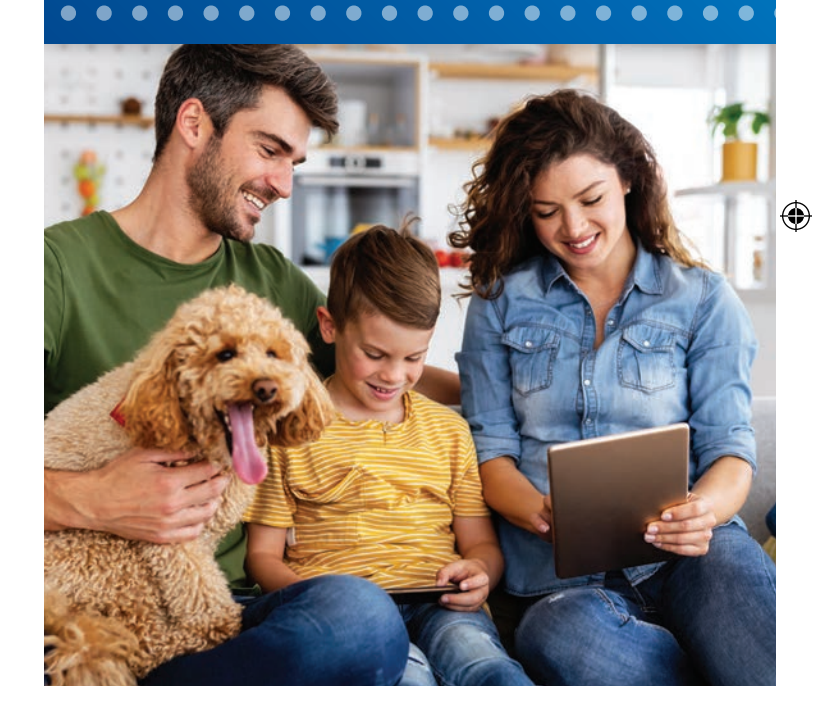

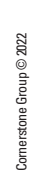

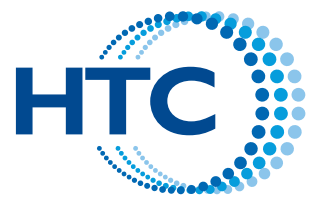

*Technology you need. People you can trust.*

◈

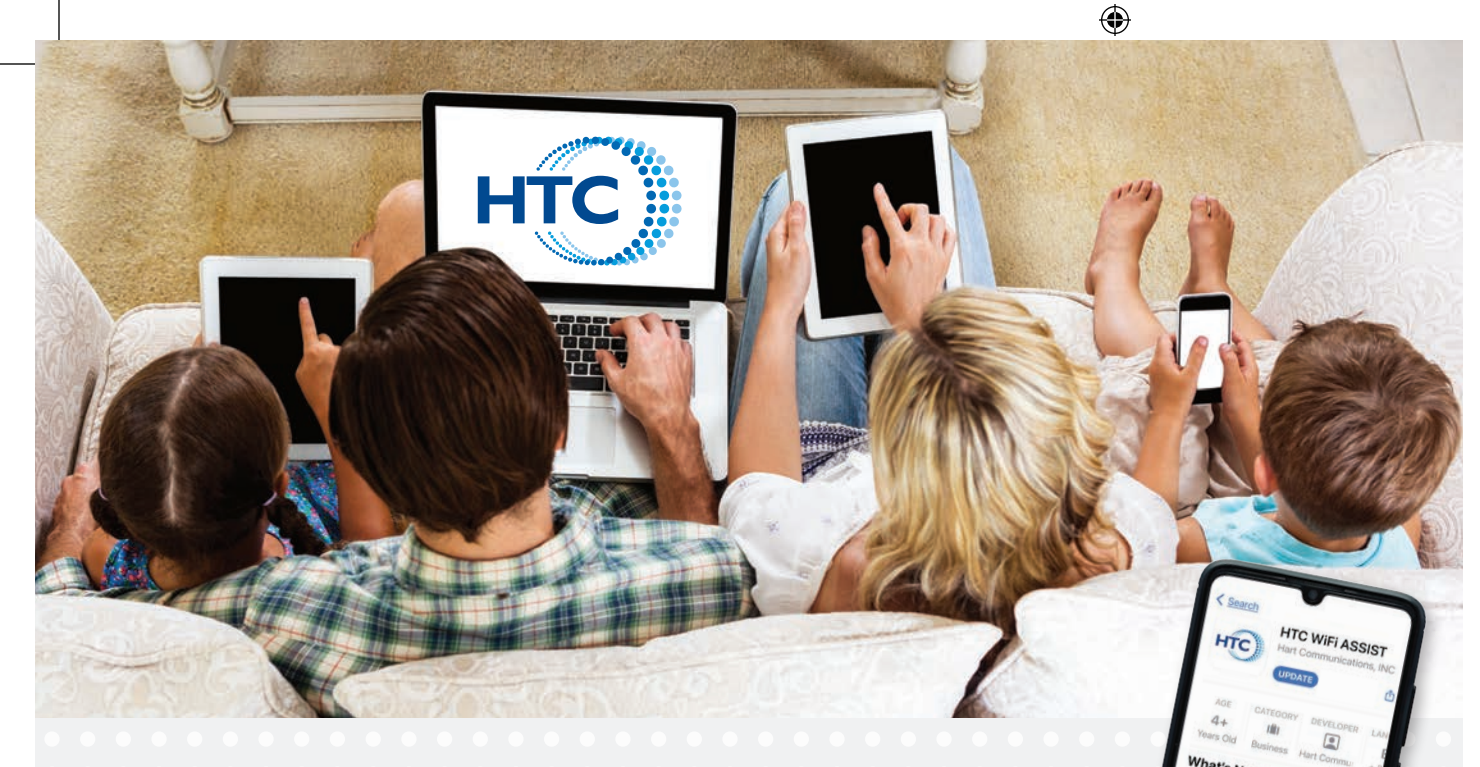

# Get Started with HTC WiFi ASSIST

As a Max Wi-Fi customer of HTC, you can add the HTC WiFi ASSIST app for only \$5.00 per month. This app will help you better manage your home or small business network.

- 1. Call us at 706-376-4701 to activate HTC WiFi ASSIST service on your Max Wi-Fi account.
- **2.** Download the HTC WiFi ASSIST app from either the App Store or Google Play and install it on your mobile device.
- **3.** Select "Sign Up" at the bottom of the screen.
- **4.** Enter your personal information in the "Sign Up" screen. The password you enter here will be used to access the HTC WiFi ASSIST app.
- 5. Select "Yes" to continue.
- **6.** Tap the QR code that appears within the app. (You will be asked to allow access to your camera.) Point your camera at the QR code found on the bottom of your GigaSpire BLAST System. Select OK.

⊕

7. Tap the "Click here to skip" text since your Wi-Fi is already working.

# Create a Guest Network

- Tap the "+" icon from the main menu.
- Select "Networks."
- Select "Guest" in drop-down menu.
- Give your Guest Network a name (SSID). This will be visible to guests.
- Select security type, if desired. We recommend selecting WPA2-PA3-Personal.
- Choose a password.
- Select "Isolation" if you do not want the user to be able to access your other wireless networks.
- Set the duration to "Endless" or create a custom duration.

# Set Basic Parental Controls

- Tap the "+" icon from the main menu.
- Select "People" to create a new profile.
- Add a name and photo if desired.
- Select the devices which belong to this profile.
- Select "Done."
- From the home screen, select "People" and select the desired profile.
- Swipe the Internet Access toggle to pause all devices connected to this profile. Toggle on to bring devices back online.

Cornerstone Group © 2022

• Set time-limit schedules to turn internet access off for all assigned devices during specific times and days.

 $\bigoplus$